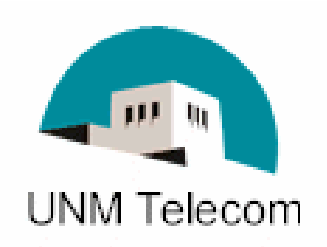

# Telecommunications Web Portal Instructions

# Log into Department Web Portal

- o Open Internet Explorer (the site is only supported in Internet Explorer)
- o Go to website: http://telecom.unm.edu and click on the Telecom Web Portal link.

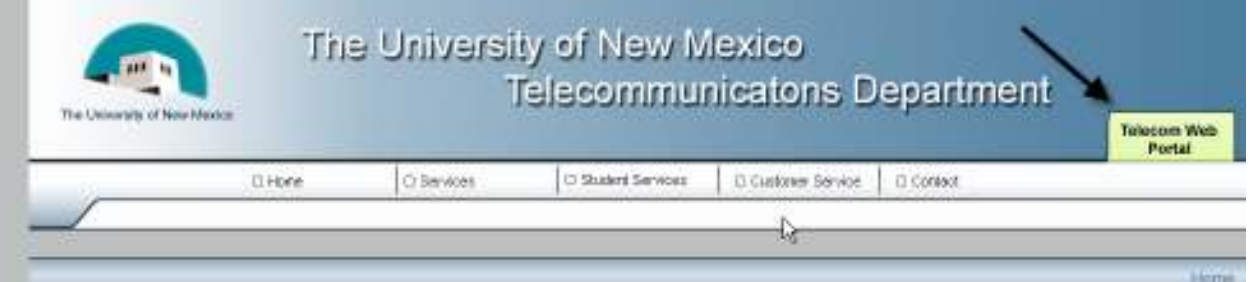

- o Enter your user name and password
	- User Name: Org. Number/Department
	- Password: Subscriber ID (7 digit number)
	- This information can be found on the front page of the telecommunications bill.

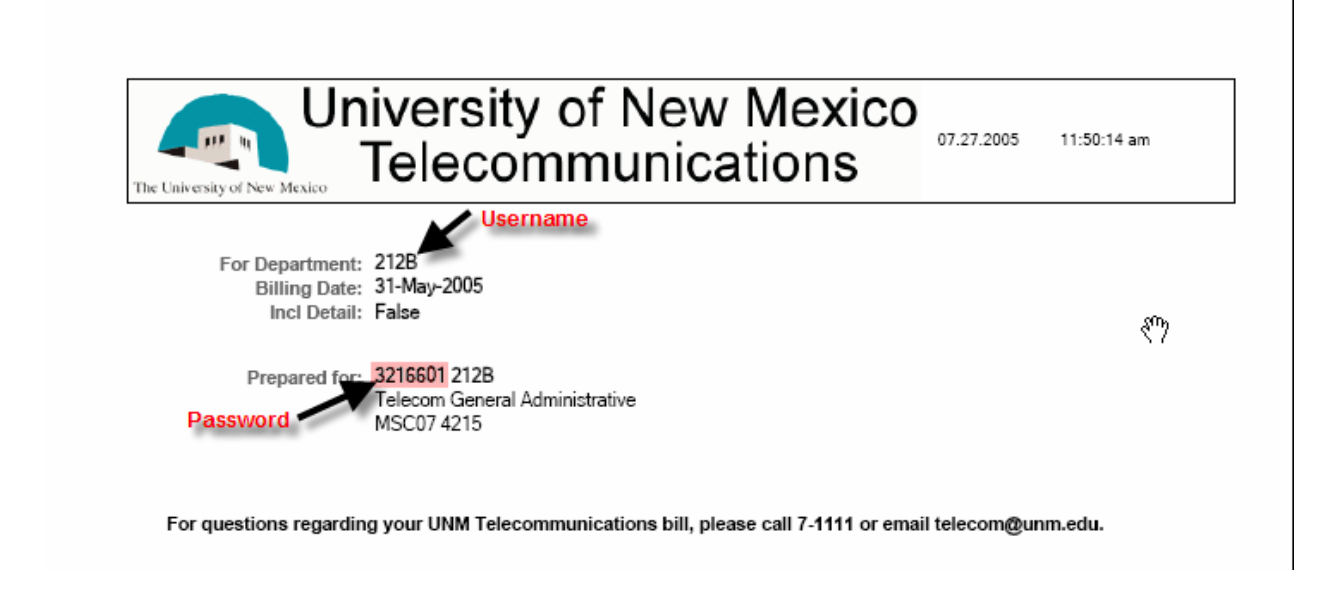

## Available Menu Options

- $\circ$  **Reports** Access the Reports menu
- o Maintenance Change Password and Department Information
- $\circ$  **Home** Redirects users to the login screen
- $\circ$  Help Doesn't contain pertinent help information at this time
- $\circ$  Logout Logs users out of the Web Portal

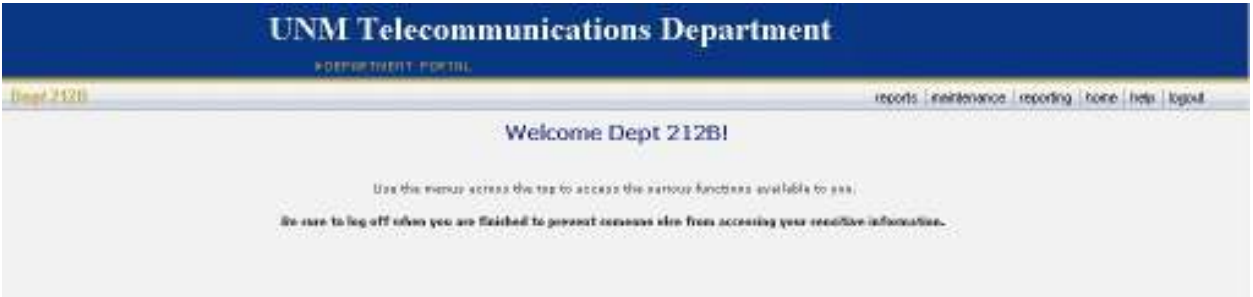

# **Reports**

- o Click on the Reports tab in the top menu bar.
- o Reports Available
	- Usage by Index Produces billing information by Index Code (requires full FOPAL string).
	- Usage by Org -Produces billing information by Org. Code.
	- My Reports Contains previously created reports. Information will be purged from this folder after 30 days.
- o Usage by Index
	- 1) Select an account from the drop down menu. (Wait for the page to reload before selecting the next options.)
	- 2) Select the Output Method from the drop down menu.
	- 3) Click on Include Individual Detail to include bill detail. Otherwise, the report shows only summary information.
		- a. The system will load the available billing periods;
		- b. Patience It will take a few seconds to load the report list.

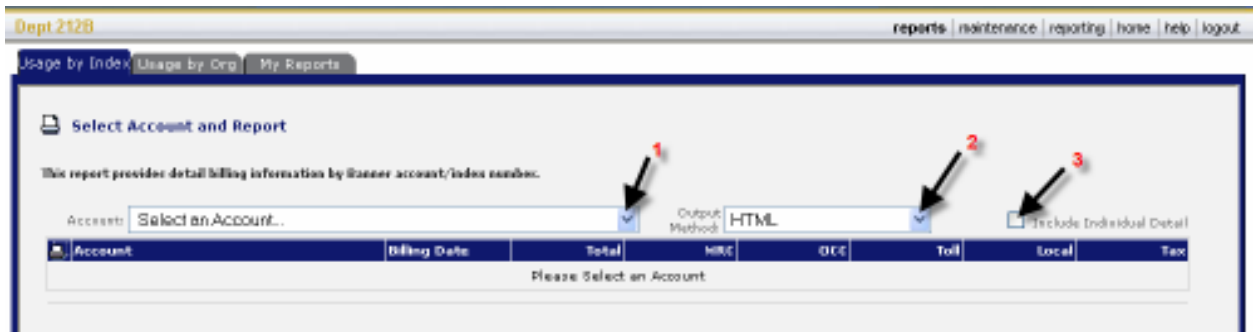

- 4) Select the billing period for the report by clicking the radio buttons.
	- a. Select the report to run from the drop down box (there is only one).
	- b. Select <click here> to run the report.

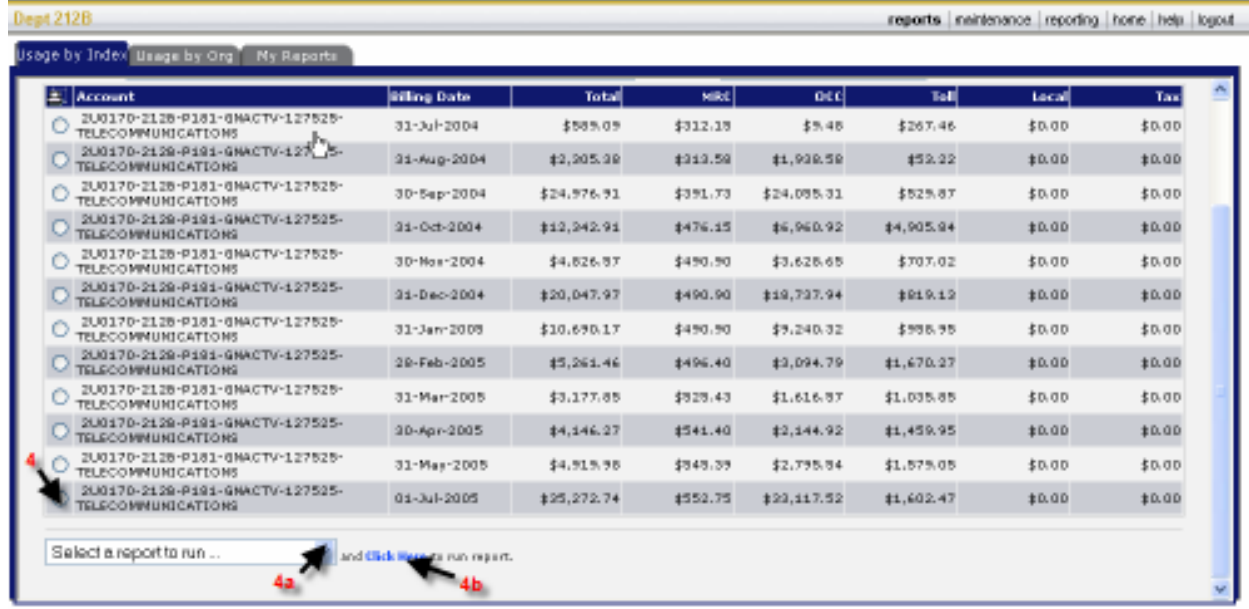

The report will open in a new window. It may take a few minutes for the processing to complete before the data appears.

### o Usage by Org

- 1) Select a Department/Org to run from the drop down menu. (Wait for the page to reload before selecting the next options.)
- 2) Select the Output Method from the drop down.
- 3) Click on Include Individual Detail to include bill detail. Otherwise, the report shows only summary information.
	- a. The system will load the available billing periods;
	- b. Patience It will take a few seconds to load the report list.

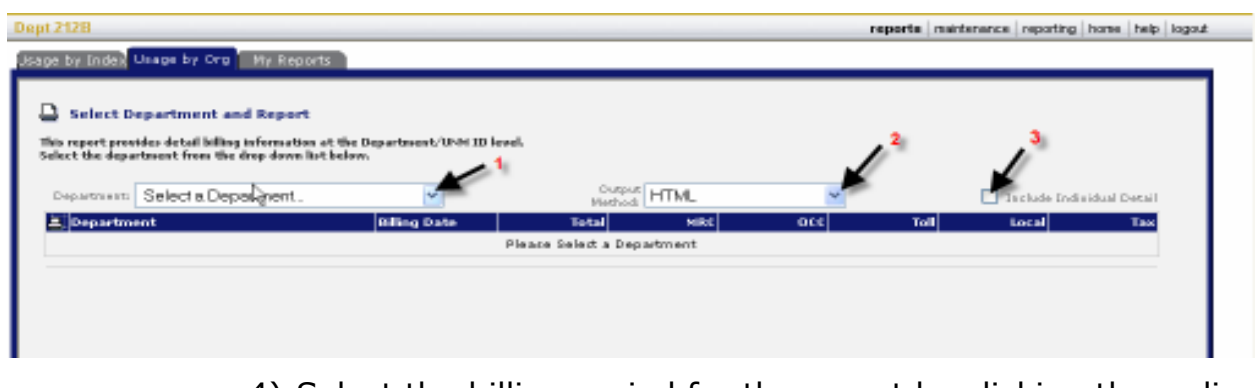

- 4) Select the billing period for the report by clicking the radio buttons.
	- a. Select the report to run from the drop down box (there is only one).
	- b. Select <click here> to run the report.

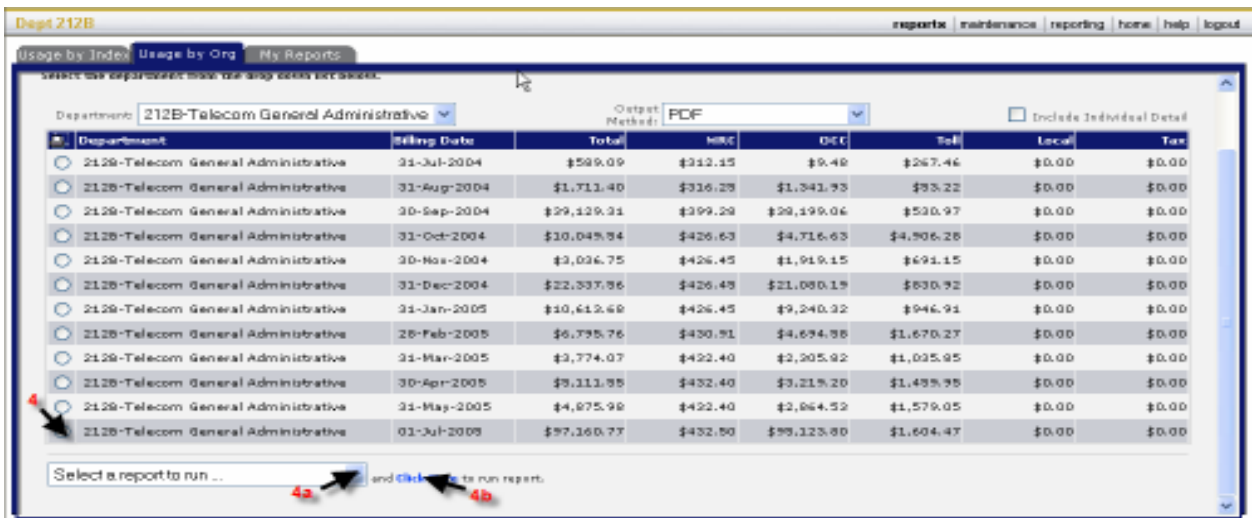

The report will open in a new window. It may take a few minutes for the processing to complete before the data appears.

- o Printing and Saving reports
	- To Print a report
		- Click on "Print"
	- To Save a report
		- Click on "Save a Copy"

#### **Maintenance**

o My Password: Modify password for account access.

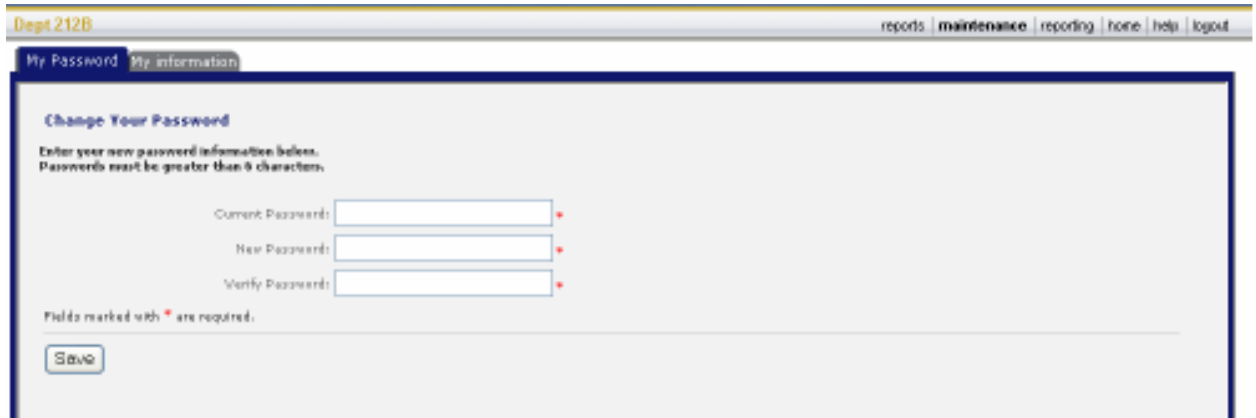

o My Information: Change mail stop information for the account.

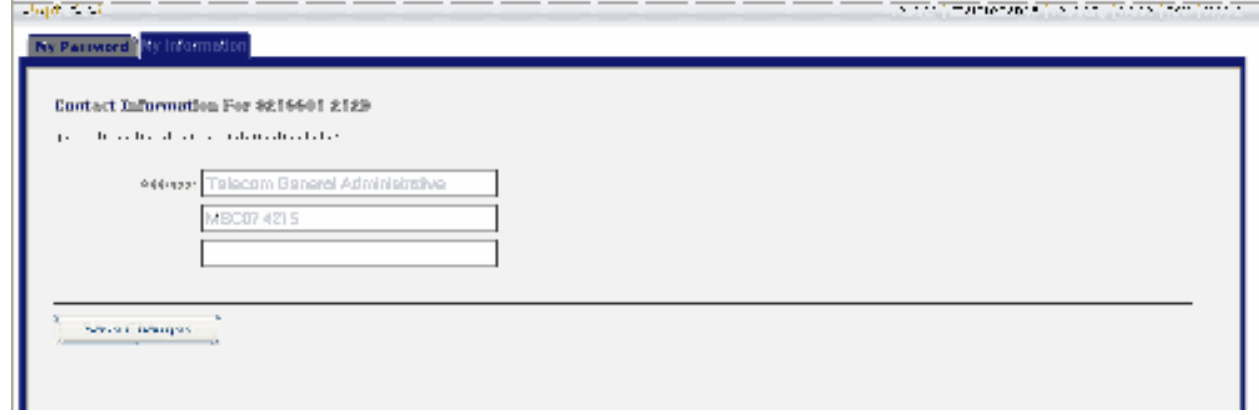